# GRP/GRP-BからPRPへの12000シリーズインタ ーネットルータのアップグレード

### 内容

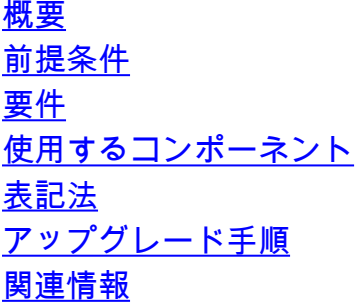

<span id="page-0-0"></span>概要

このドキュメントでは、最短時間でルータをサービス状態に戻すことのできる、Cisco 12000 シ リーズ インターネット ルータのアップグレードの推奨手順について説明します。

### <span id="page-0-1"></span>前提条件

#### <span id="page-0-2"></span>要件

このドキュメントの読者は次のトピックについての専門知識を有している必要があります。

- Cisco 12000 シリーズ インターネット ルータのアーキテクチャ
- ルータのブートアップ プロセス(『<u>Cisco 12000 シリーズ インターネット ルータのブートア</u> [ップ処理について』](//www.cisco.com/en/US/products/hw/routers/ps167/products_tech_note09186a00801365b3.shtml)を参照)

#### <span id="page-0-3"></span>使用するコンポーネント

このドキュメントの情報は、次のソフトウェアとハードウェアのバージョンに基づいています。

● Cisco 12000 シリーズ インターネット ルータ

• このプラットフォームで動作する Cisco IOS(R) ソフトウェアのすべてのバージョン

このドキュメントの情報は、特定のラボ環境にあるデバイスに基づいて作成されました。このド キュメントで使用するすべてのデバイスは、初期(デフォルト)設定の状態から起動しています 。対象のネットワークが実稼働中である場合には、どのようなコマンドについても、その潜在的 な影響について確実に理解しておく必要があります。

#### <span id="page-0-4"></span>表記法

ドキュメント表記の詳細は、「[シスコ テクニカル ティップスの表記法」](//www.cisco.com/en/US/tech/tk801/tk36/technologies_tech_note09186a0080121ac5.shtml)を参照してください。

## <span id="page-1-0"></span>アップグレード手順

このセクションでは、Gigabit Route Processor(GRP; ギガビット ルート プロセッサ)を備える Cisco 12000 シリーズ インターネット ルータに、Performance Route Processor(PRP)を導入 する場合の推奨手順について説明します。

注:rommonバージョン0.67(1.7dev)がロードされたCisco 12xxx PRP-2ルートプロセッサは、デ ィスク0上の最初のファイルを読み取ることができず、自動的に起動しません。PRP-2 ルート プ ロセッサでは、自動ブートに rommon バージョン 2.83(1.8dev)以降が必要です。以前のバージ ョンのrommonでは、PRP-2にロードすると読み取りエラーが発生します。Cisco 12xxx PRP-2ル ートプロセッサにrommonバージョン0.67(1.7dev)がロードされている場合は[、Field Notice:PRP-](//www.cisco.com/en/US/ts/fn/610/fn61768.html)[2がROMMON読み取りエラーのため自動ブートしない」](//www.cisco.com/en/US/ts/fn/610/fn61768.html)ドキュメントを参照してください。

このセクションでは、設定を GRP から PRP に移行するためのステップについて説明します。こ のステップでは、ユーザによる最小限の操作で PRP をアクティブにできます。

注:この手順では、次の項目は使用しません。

• File Transfer Protocol(FTP; ファイル転送プロトコル)、Trivial File Transfer Protocol(TFTP)、および設定をオフラインで編集するためのその他のツール。

● あらゆるハイ アベイラビリティ機能。ネットワークの中断期間が長くなるため。 次のステップを実行します。

- 1. PRP が梱包されている箱を開きます。
- 2. PRP からフラッシュ ディスクを取り外します。
- 3. GRP フラッシュ カードのスロット 1 に取り付けられているすべてのデバイスを取り外しま す。
- 4. PRP フラッシュ ディスクを GRP フラッシュ カードのスロット 1 に挿入します。警告:**デ** ィスクをフォーマットしないでください。
- ディスクの内容を dir disk1: コマンドでチェックします。コマンドが表示されない場合もあ 5. ります。
- 6. disk1のCisco IOSイメージが要件を満たしていない場合は、**delete disk1:<***filename***>**コマン ドを入力して、IOSイメージをディスクから削除します。
- 必要な PRP の IOS イメージのコピーを持っているかどうかを確認します。ファイル名は 7. c12kprp-<featureset>-<compression>.120-<release id>である必要があります。copy tftp

disk1:disk1:にイメージをコピーします。ダイアログボックスの最後に、次の警告が表示さ れます。

```
%Warning: File not
a valid executable for this system
Abort Copy? [confirm]
継続するには、キーボードの Space キーを押します。
router#copy tftp: disk1:
Address or name of remote host []? <ip address or hostname>
Source filename []?c12kprp-p-mz.120-25.S
Destination filename [c12kprp-p-mz.120-25.S]?
Accessing tftp://10.1.1.1/c12kprp-p-mz.120-25.S...
%Warning: File not a valid executable for this system
Abort Copy? [confirm] <press 'space' to continue at this point>
```
イメージが正しくコピーされたことを確認するには、disk1: 上の新しいイメージに対する 8.MD5 ハッシュを確認します。そのためには、verify /md5 disk1:<image name>コマンドを使 用します。結果の文字列を[、Cisco Downloads\(](//www.cisco.com/public/sw-center/)登録ユーザ専用)サイトに掲載されている

MD5[ハッシュ値と](//www.cisco.com/public/sw-center/)比較してください。

- PRP で使用されるイメージ名をメモしておきます。イメージ名を表示するには、dir disk1: 9. コマンドを使用します。コマンドが表示されない場合もあります。
- 10. no boot system コマンドを使用して、実行コンフィギュレーションから既存の boot system コマンドをすべて削除します。
- 新しい Cisco IOS ソフトウェア イメージがブートするように、boot system コマンドを設 11. 定します。注:この参照はdisk0:に対するものです。これは意図的なものです。boot system flash disk0:<PRP image name>コマンドを使用します。
- 12. 実行コンフィギュレーションをdisk1:**copy running-config disk1:<***config-name***>コマンドを** 使用します。設定を確認するには、more disk1:<config-name>コマンドを使用します。警 告: 設定を GRP に保存しないでください。copy running-config startup-config コマンドま たは write memory コマンドを使用しないでください。設定を保存しないでください。 GRP については元の設定を維持しておき、必要に応じて将来 GRP を再インストールでき るようにします。
- 13. **dir disk1:**コマンドを発行して、disk1:Cisco IOSソフトウェアイメージと設定が含まれてい ます。Cisco IOS ソフトウェア イメージは、このディスク上の最初のファイルである必要 があります。
- 14. ルータの電源を切ります。
- 15. GRP を取り外します。
- 16. PRP を挿入します。

 $\Omega$ 

- 17. イーサネット ケーブルとコンソール ケーブルを PRP に接続します。
- 18. slot1:フラッシュディスクをslot0:PRP
- 19. ルータをブートします。ルータが設定なしで起動し、初期設定メニューを入力するようプ ロンプトが表示されます。
- 20. プロンプトに対して no と入力し、最初の設定オプションを中断します。
- 21. **copy disk0:<***config-name***> startup-config**コマンドを使用して、disk0に保存されている設定 をPRPのスタートアップコンフィギュレーションにコピーします。注:ファイルを実行コ ンフィギュレーションにコピーしないでください。
- シャーシ内のすべてのラインカードがブートして、IOS RUN 状態であることを確認します 22. 。これは Cisco IOS ソフトウェア リリースに応じて、show gsr コマンドまたは show led コマンドのいずれかで確認できます。
- 23. upgrade mbus-agent-rom all コマンドを使用して、Mbus-agent-rom をアップグレードしま す。注:このラインカードはリロードする必要がありません。このステップでエラー メッ セージが表示された場合は、Cisco TAC へのお問い合せの前にこのステップをもう一度繰 り返してください。このステップで発生する可能性のあるエラーの例を次に示します。 MBus agent ROM upgrade failed on slot 7 (rc=5) MBus agent ROM upgrade failed on slot 8 (rc=6)
- upgrade fabric-downloader all コマンドを使用して、Fabric-downloader をアップグレード 24. します。注:このラインカードはリロードする必要がありません。このステップでエラー メッセージが表示された場合は、Cisco TAC へのお問い合せの前にこのステップをもう一 度繰り返してください。このステップで発生する可能性のあるエラーの例を次に示します

MBus agent ROM upgrade failed on slot 7 (rc=5) MBus agent ROM upgrade failed on slot 8 (rc=6)

25. show gsr コマンドを使用して、プライマリ ルート プロセッサが装着されているシャーシ のスロットを探します。そのスロットをメモしておきます。

Slot 3 type = 1 Port Packet Over SONET OC-48c/STM-16 state = IOS RUN Line Card Enabled

**Slot 7 type = Route Processor** state = ACTV RP IOS Running ACTIVE この例では、RP はスロット 7 にあります。

- 26. upgrade **rom-monitor slot <***RP slot***>コマンドを入力**します。プロセスでアップグレードが 必要と判断されると、新しいコードが自動的にロードされます。ROMmonitor のアップグ レードが完了すると、ルータがリロードされますが、実行コンフィギュレーションは保存 されません。(この場合は、ステップ 29 に進んでください)。
- 27. ROMmonitor のアップグレードが必要でない場合は、ルータをリロードします。次のプロ ンプトが表示されたら、no を入力します。 System configuration has been modified. Save? [yes/no]:
- 28. この時点で、正しい設定(以前に GRP で実行されていた設定)を使用してルータがブー トします。
- ブートアップ後に適切なチェックを行います。このチェックを行うには、次の質問に答え 29. ます。ラインカードはブートしていますか。必要なインターフェイスはアクティブになっ ていますか。Cisco Express Forwarding(CEF; シスコ エクスプレス フォワーディング )は動作していますか。Interior Gateway Protocol(IGP)の隣接関係は構築されています か。Border Gateway Protocol(BGP; ボーダーゲートウェイ プロトコル)ピアリングは確 立されていますか。実行コンフィギュレーションは正しいですか。

### <span id="page-3-0"></span>関連情報

- [Cisco 12000 シリーズ インターネット ルータのフラッシュ ディスクの情報](//www.cisco.com/en/US/docs/routers/12000/12012/maintenance/guide/14024_fd.html?referring_site=bodynav)
- [RP またはラインカードの取り外しと交換](//www.cisco.com/en/US/docs/routers/12000/12404/installation/guide/toddch5.html#wp1021731?referring_site=bodynav)